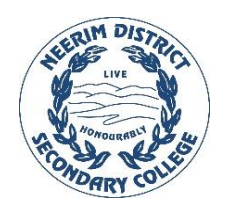

## Neerim District SC

## Connecting to school wireless network (eduSTAR)

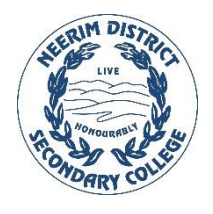

1) Select the circular icon at the bottom right of the screen.

3:16 PM ┓

- 2) Select "eduSTAR" from the list
- 3) Select "Connect"
- 4) Input your username and password, and click "Ok"
- 5) When prompted to "Continue connecting?" Click "Continue"

After a moment your device will connect to the wireless network, at this point you should be able to surf the web.